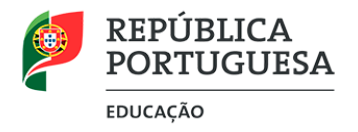

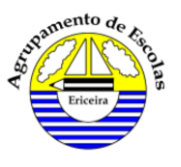

# Configuração inicial do portátil

**1.º Passo**: Selecionar **Portugal** e clicar em Sim.

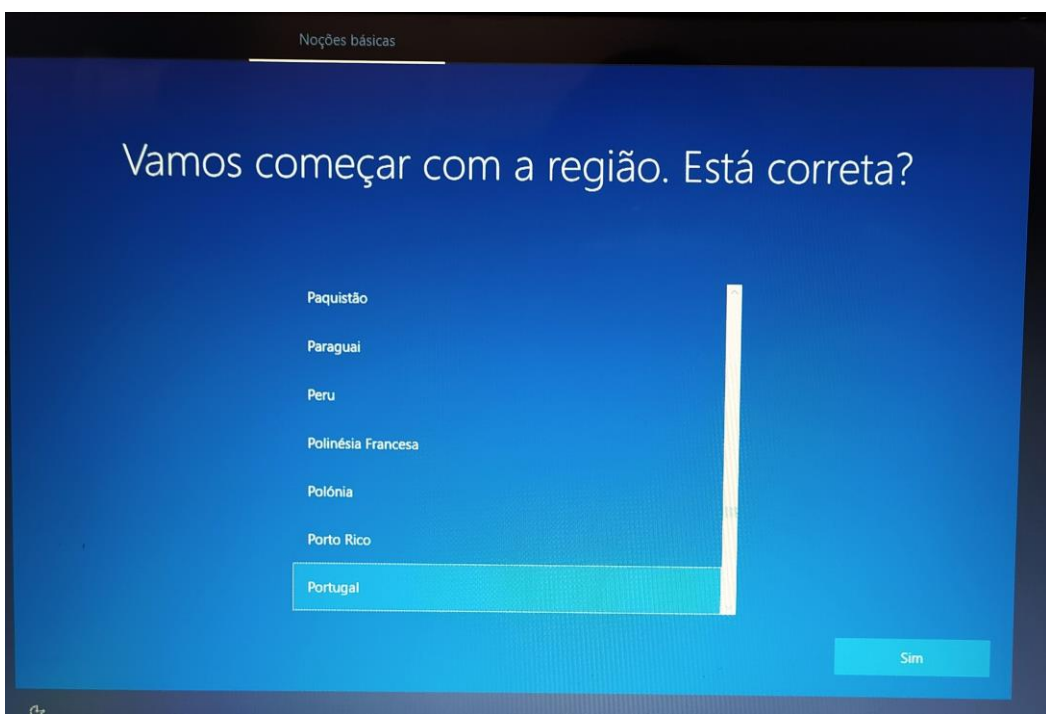

**2.º Passo**: Selecionar **Português** e clicar em Sim.

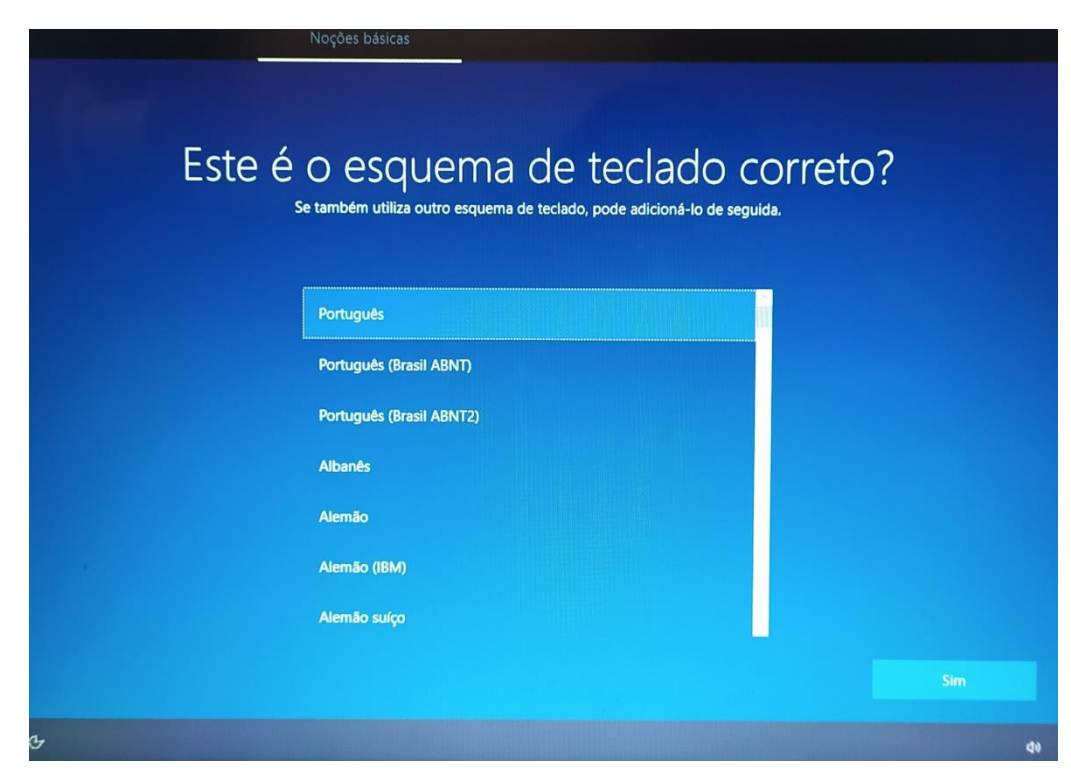

Página **1** de **10**

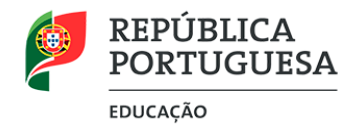

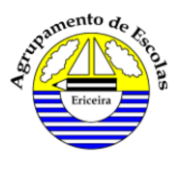

### **3.º Passo**: Neste ecrã clicar em **Ignorar**

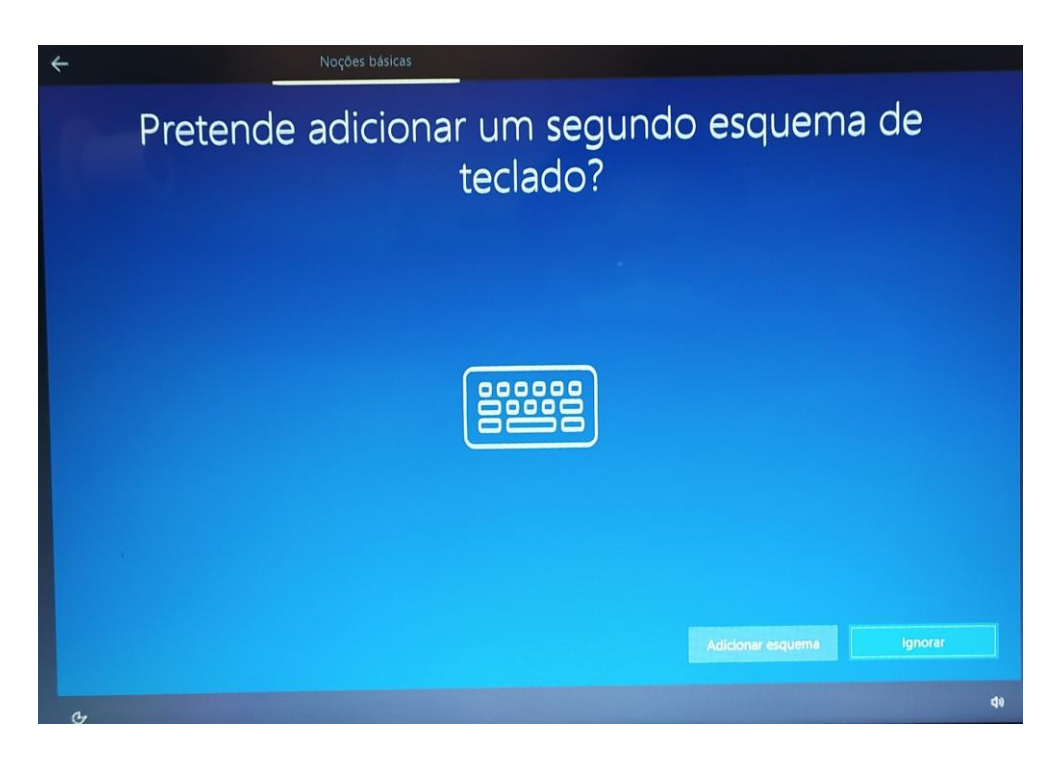

**4.º Passo**: Neste ecrã escolher a opção **Não tenho internet**

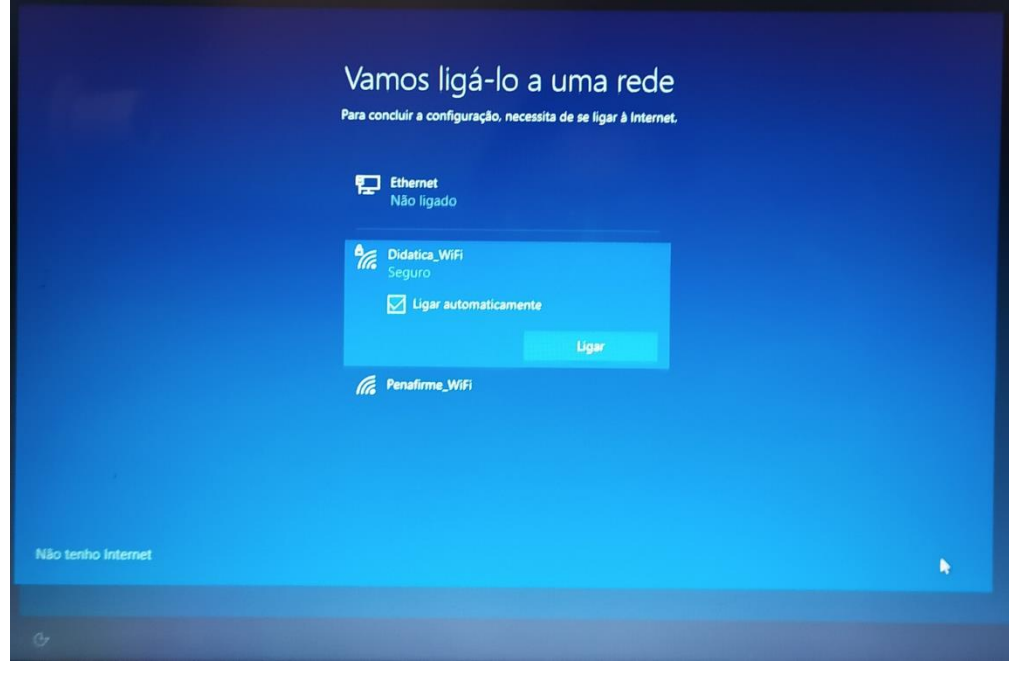

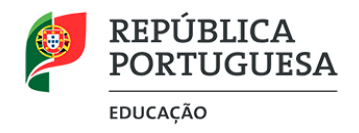

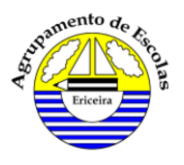

#### **5.º Passo**: Neste ecrã escolher a opção **continuar com configuração limitada**

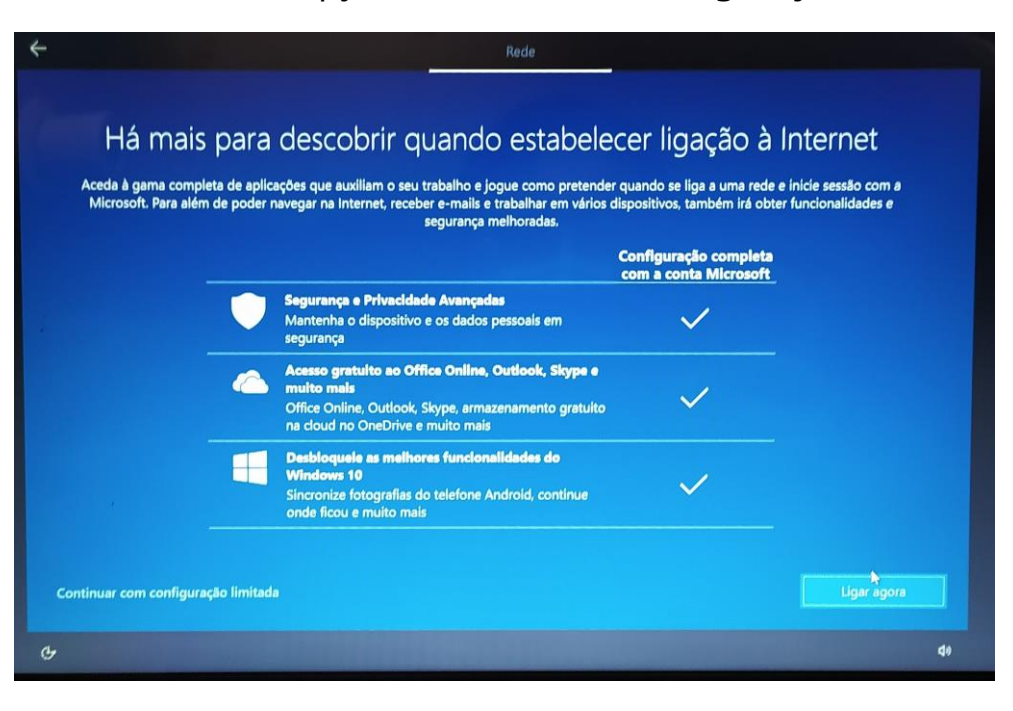

**6.º Passo**: Neste ecrã escolher, caso concorde, **Aceitar** o "contrato de licença do Windows 10"

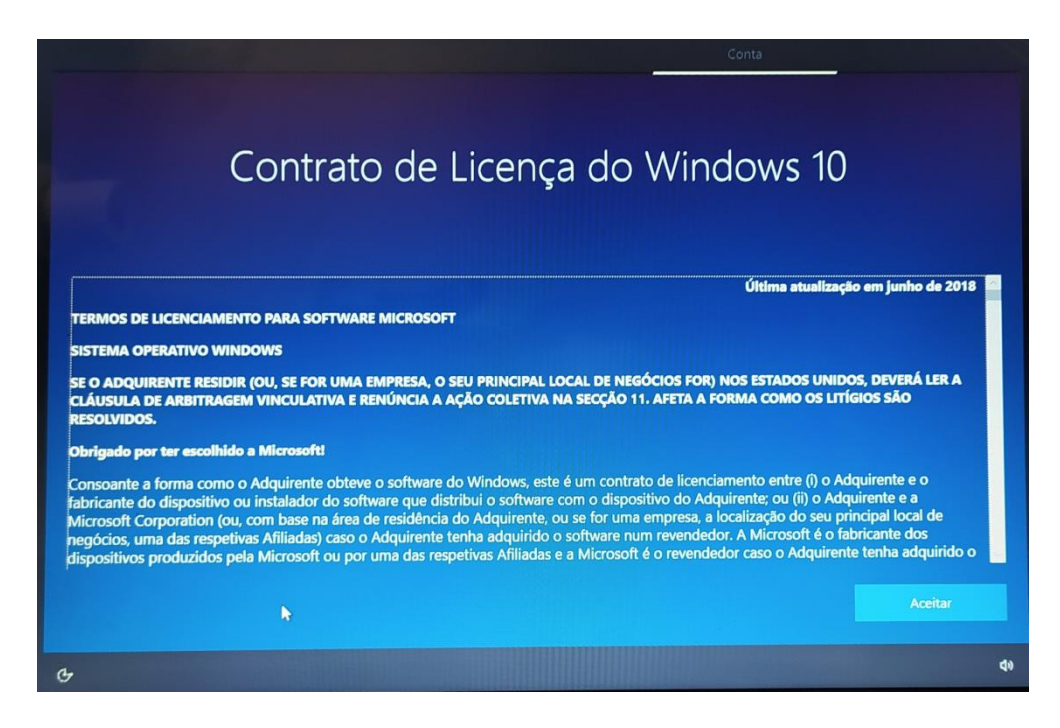

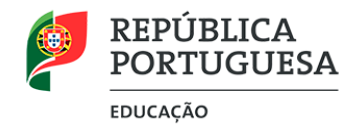

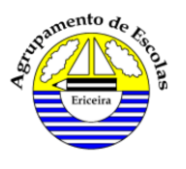

**7.º Passo**: Neste ecrã escreva, no nome do utilizador:

**AEE – Tipo I** (caso seja aluno do 1º ciclo) **AEE – Tipo II** (caso seja aluno do 2º e 3º ciclo) **AEE – Tipo III** (caso seja aluno do Secundário ou Professor)

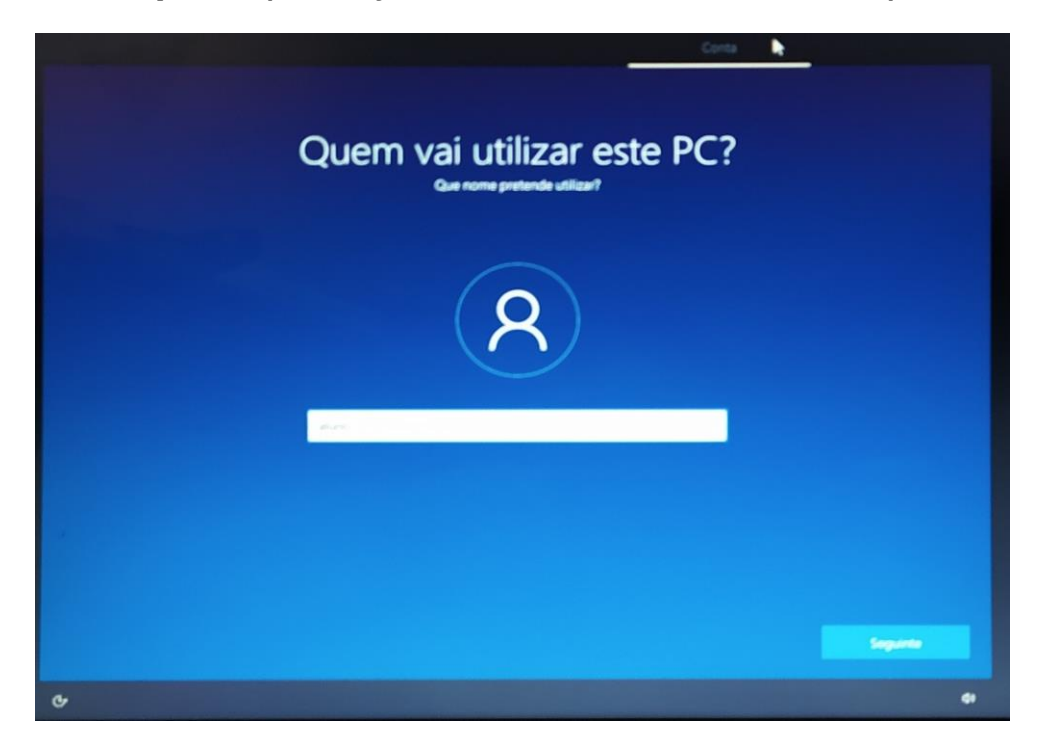

**8.º Passo**: Deixe a palavra-passe em branco, ou escolha uma a gosto, sabendo que, aquando da devolução do portátil, terá de a remover.

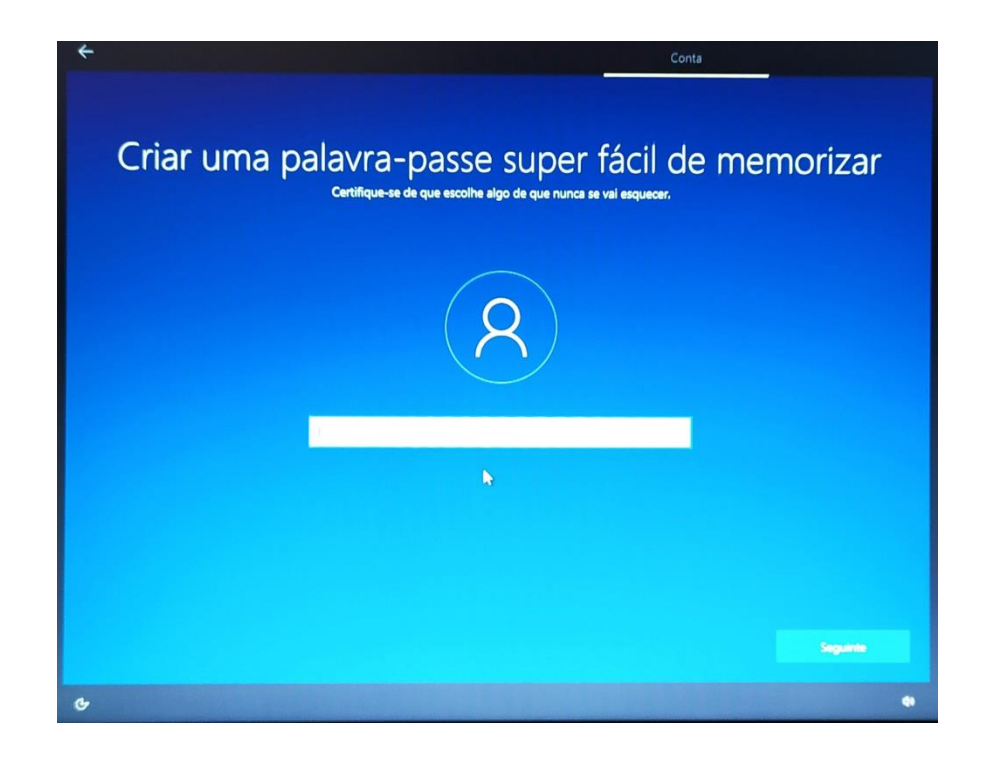

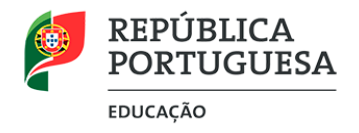

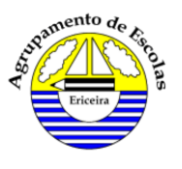

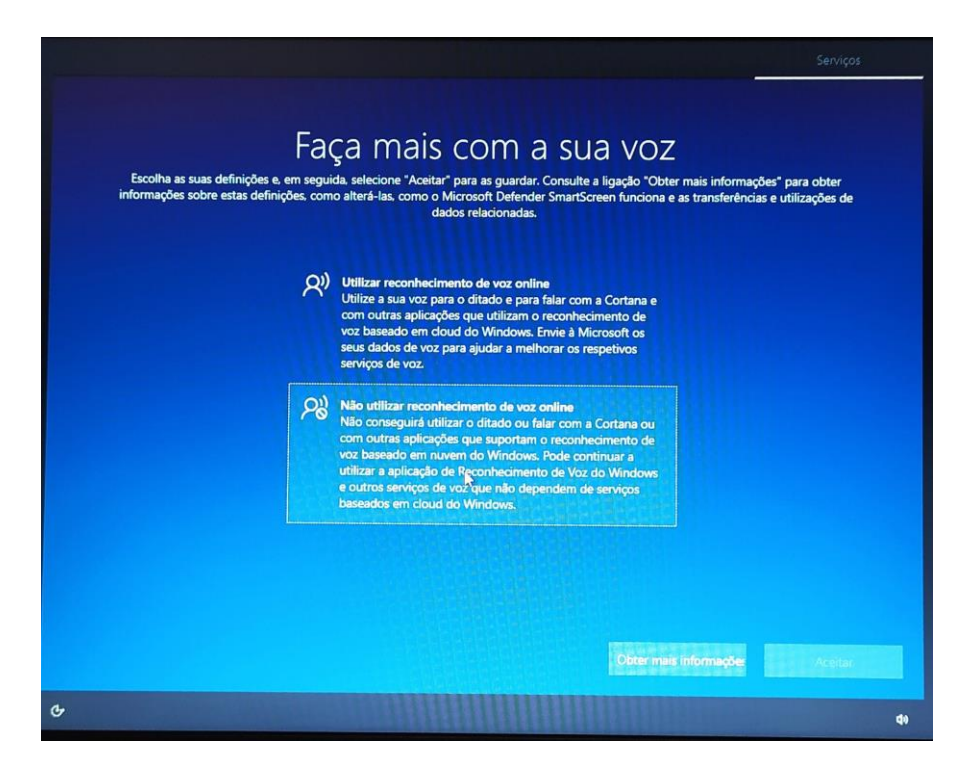

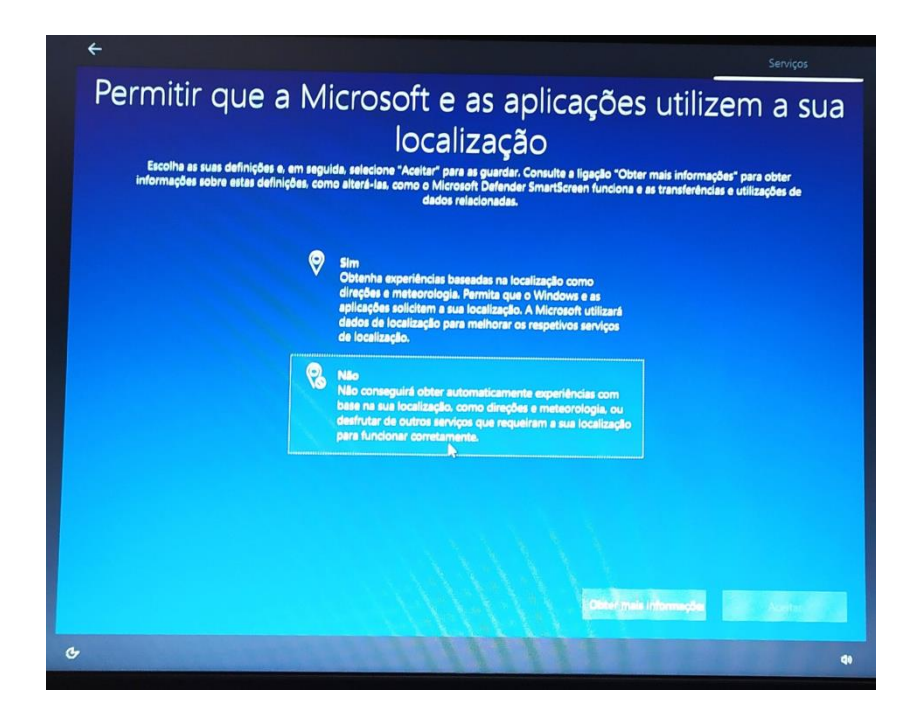

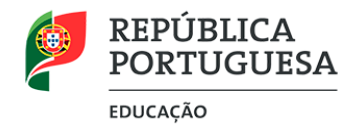

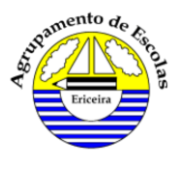

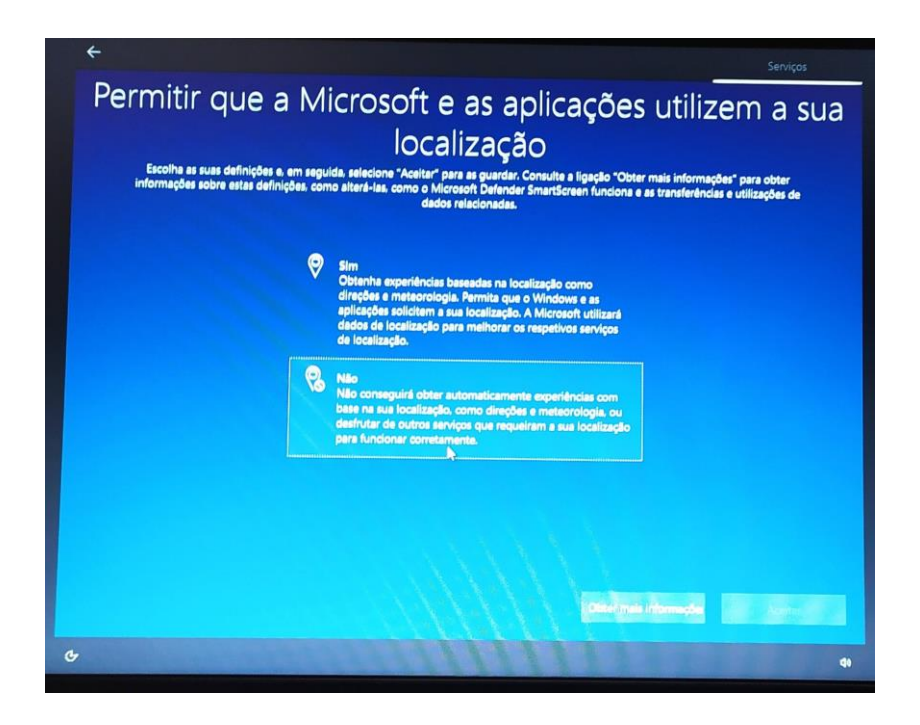

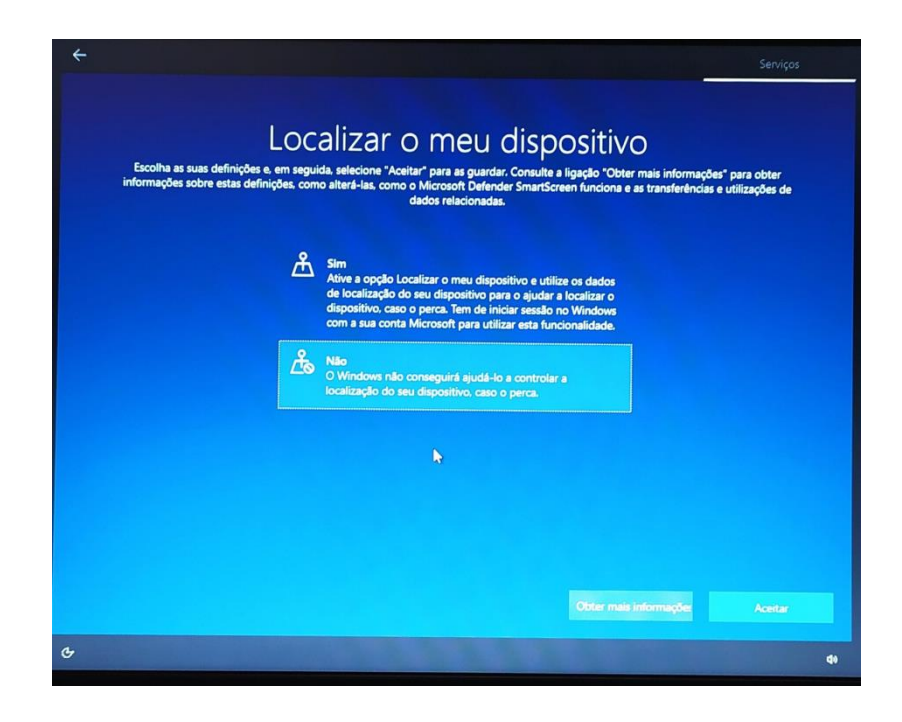

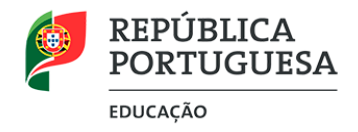

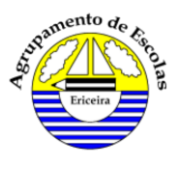

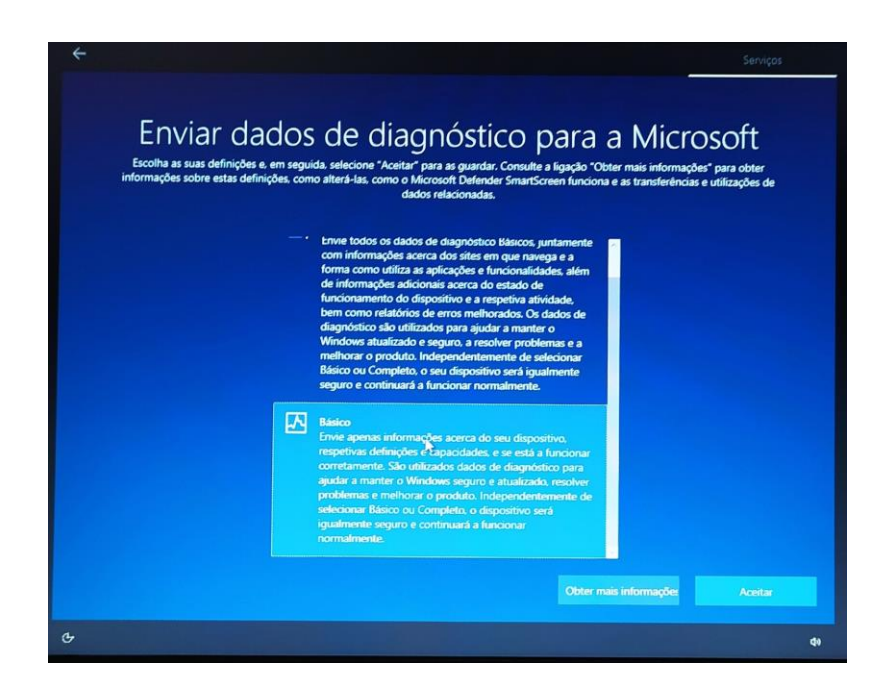

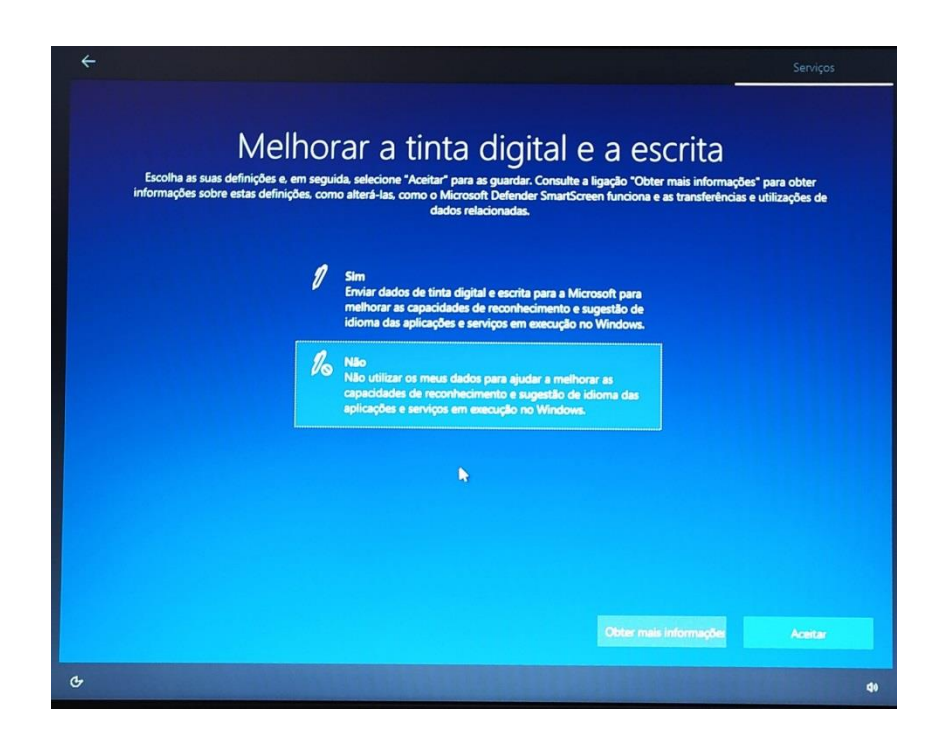

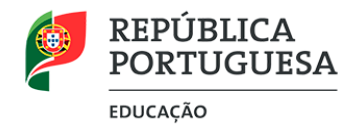

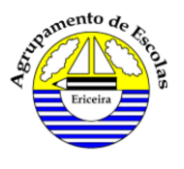

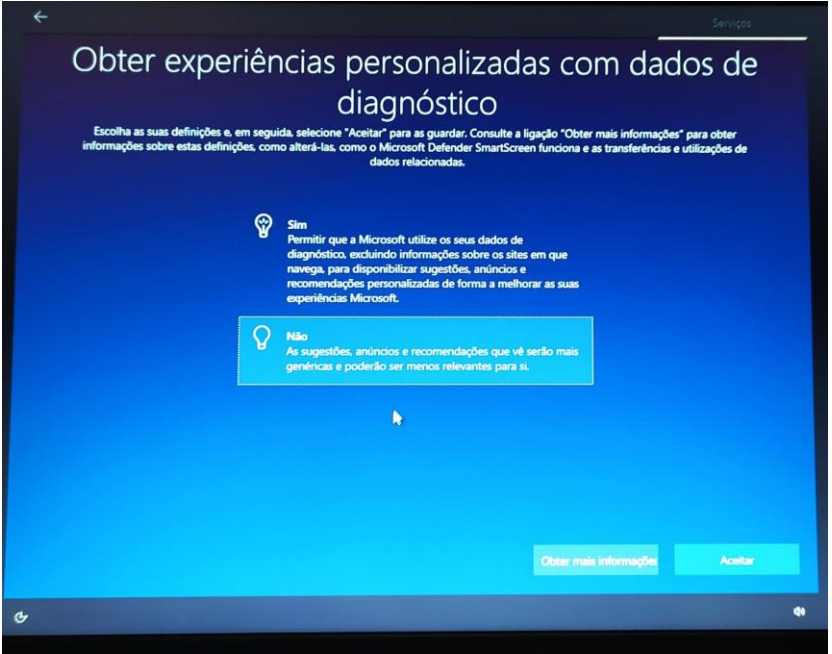

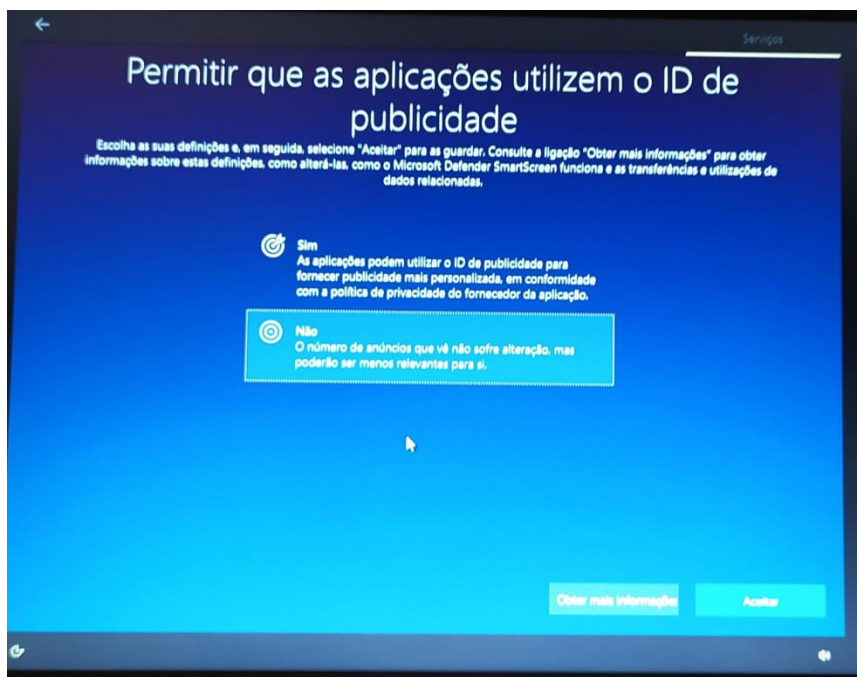

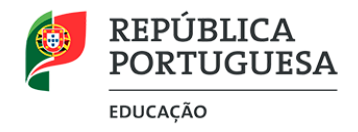

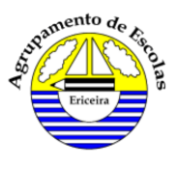

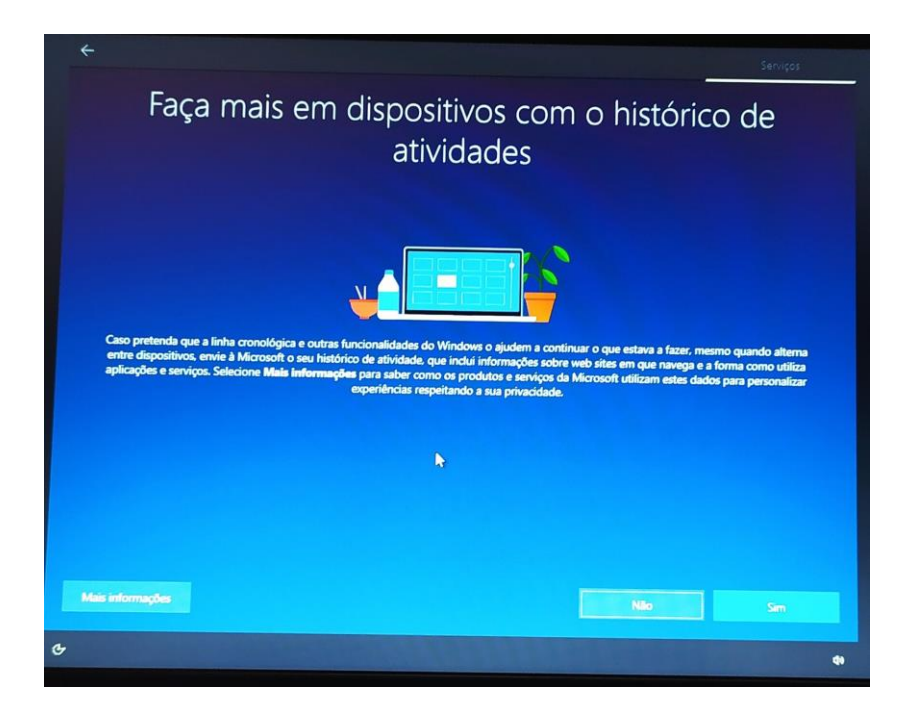

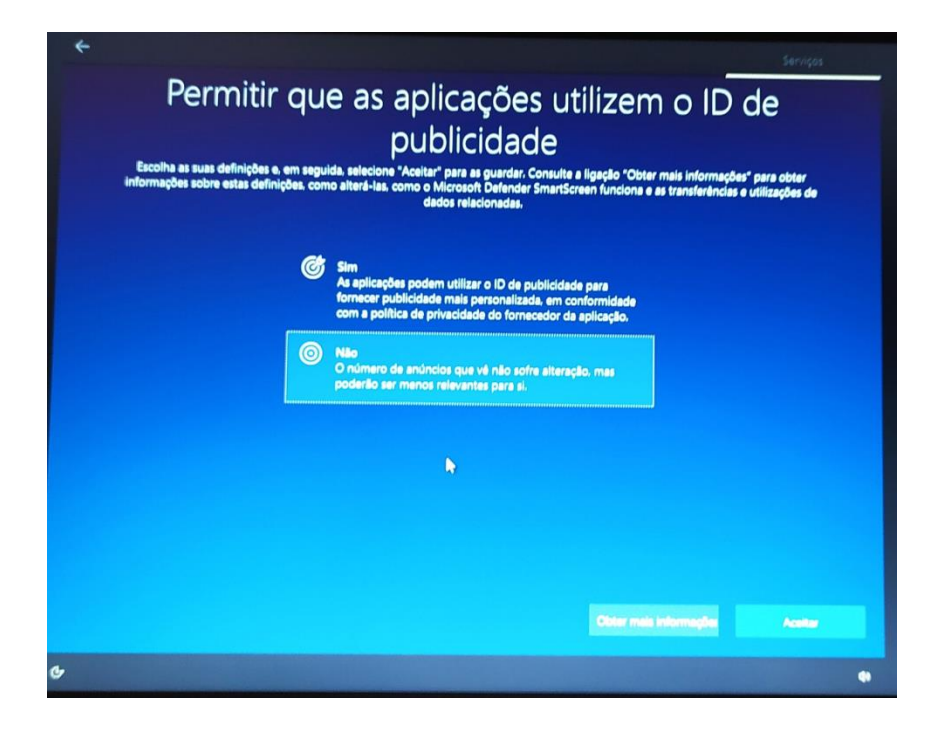

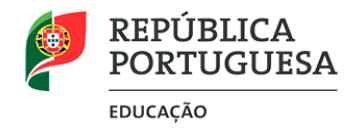

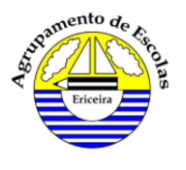

## **19.º Passo**: Selecionar a opção **Não** e aguardar que o processo termine

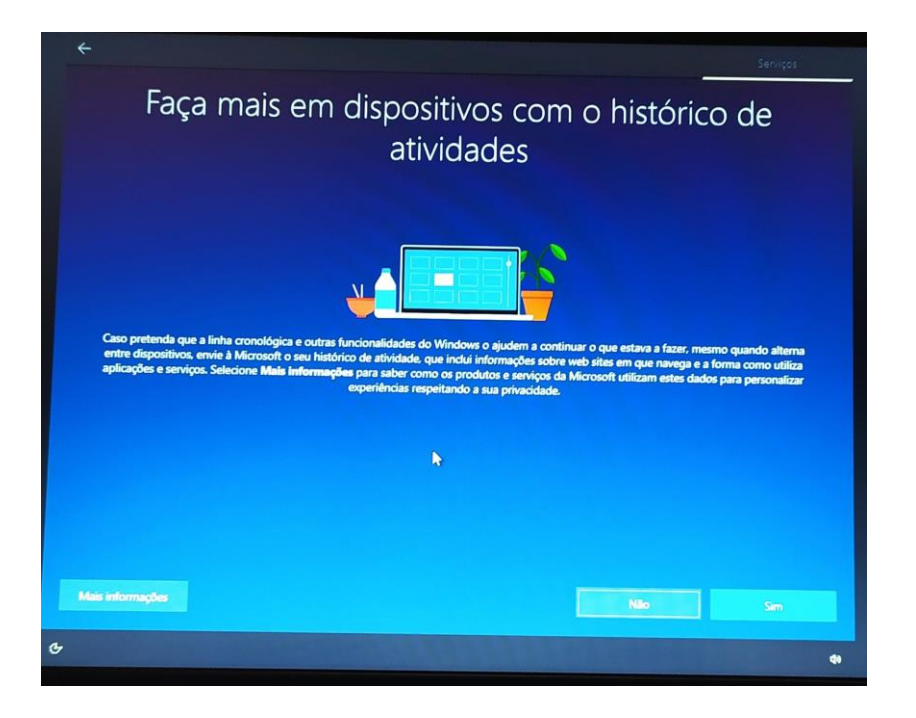